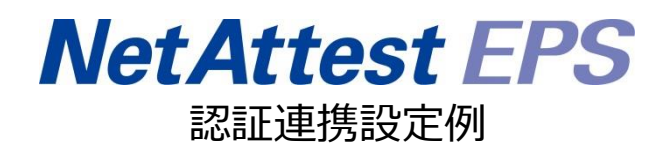

【連携機器】フルノシステムズ ACERA 1010/ACERA 1020 【Case】IEEE802.1X EAP-TLS/EAP-PEAP(MS-CHAP V2)

Rev1.0

株式会社ソリトンシステムズ

# はじめに

本書について

本書はオールインワン認証アプライアンス NetAttest EPS と、フルノシステムズ社製無線アクセ スポイント ACERA 1010/ACERA 1020 の IEEE802.1X EAP-TLS/EAP-PEAP(MS-CHAP V2)環境 での接続について、設定例を示したものです。設定例は管理者アカウントでログインし、設定可能な 状態になっていることを前提として記述します。

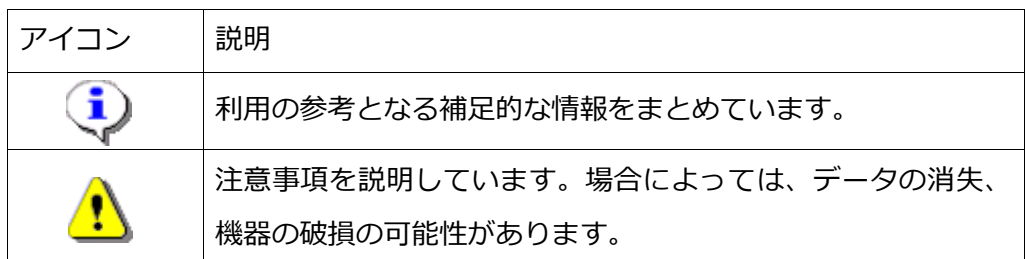

画面表示例について

このマニュアルで使用している画面(画面キャプチャ)やコマンド実行結果は、実機での表 示と若干の違いがある場合があります。

ご注意

本書は、当社での検証に基づき、NetAttest EPS 及び ACERA 1010/ACERA 1020 の操 作方法を記載したものです。すべての環境での動作を保証するものではありません。

NetAttest は、株式会社ソリトンシステムズの登録商標です。

その他、本書に掲載されている会社名、製品名は、それぞれ各社の商標または登録商標です。 本文中に ™、®、©は明記していません。

# 目次

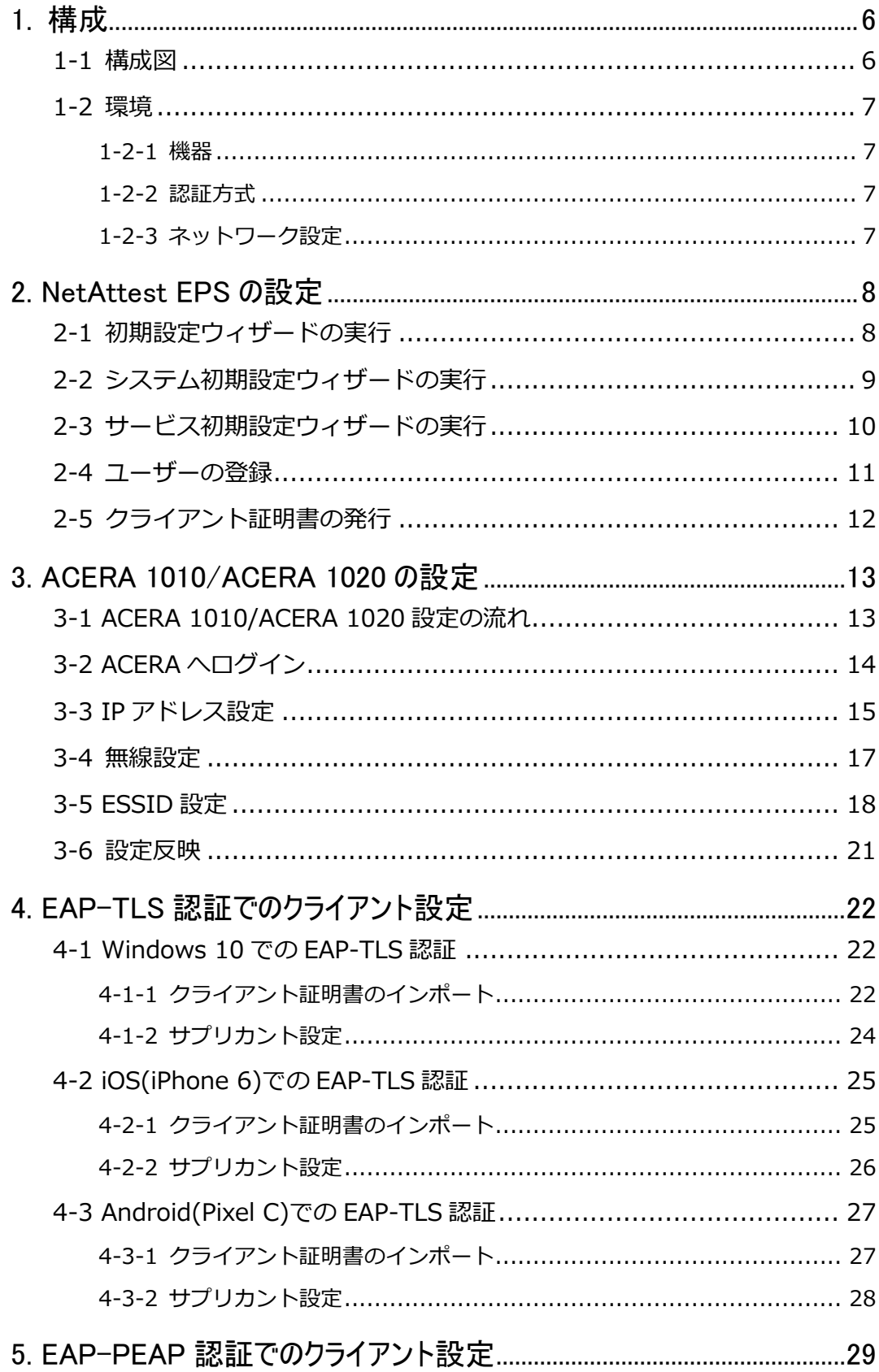

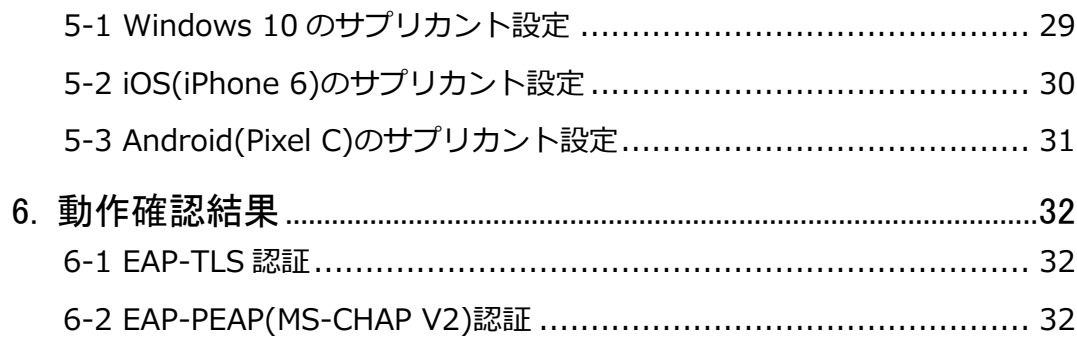

# <span id="page-5-0"></span>1. 構成

### <span id="page-5-1"></span>1-1 構成図

以下の環境を構成します。

- 有線 LAN で接続する機器は L2 スイッチに収容
- 有線 LAN と無線 LAN は同一セグメント
- 無線 LAN で接続するクライアント PC の IP アドレスは、 NetAttest D3-SX15 の DHCP サーバーから払い出す
- RADIUS の通信は ACERA 1010/ACERA 1020 と EPS の間で行われる

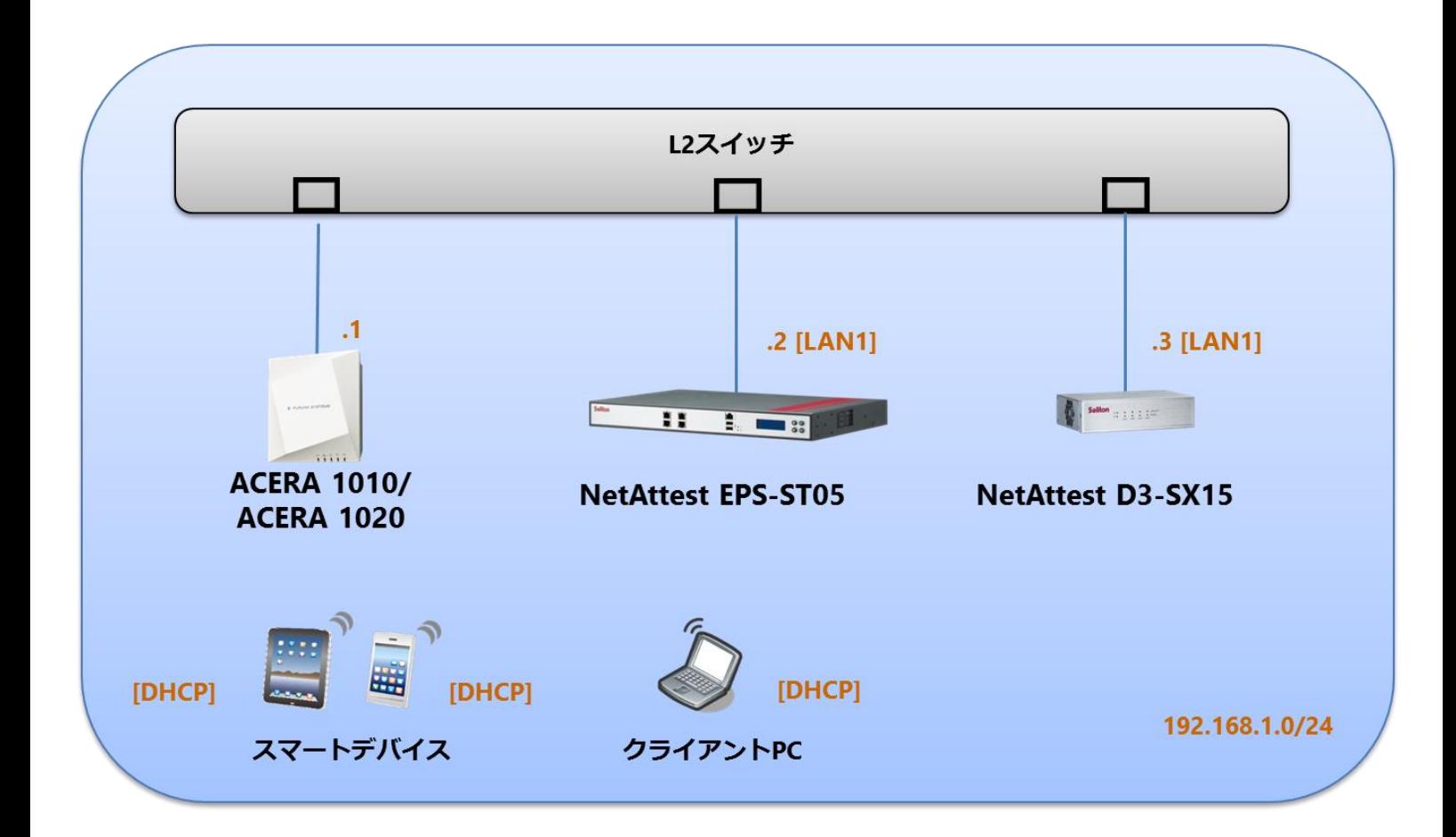

## <span id="page-6-0"></span>1-2 環境

## <span id="page-6-1"></span>1-2-1 機器

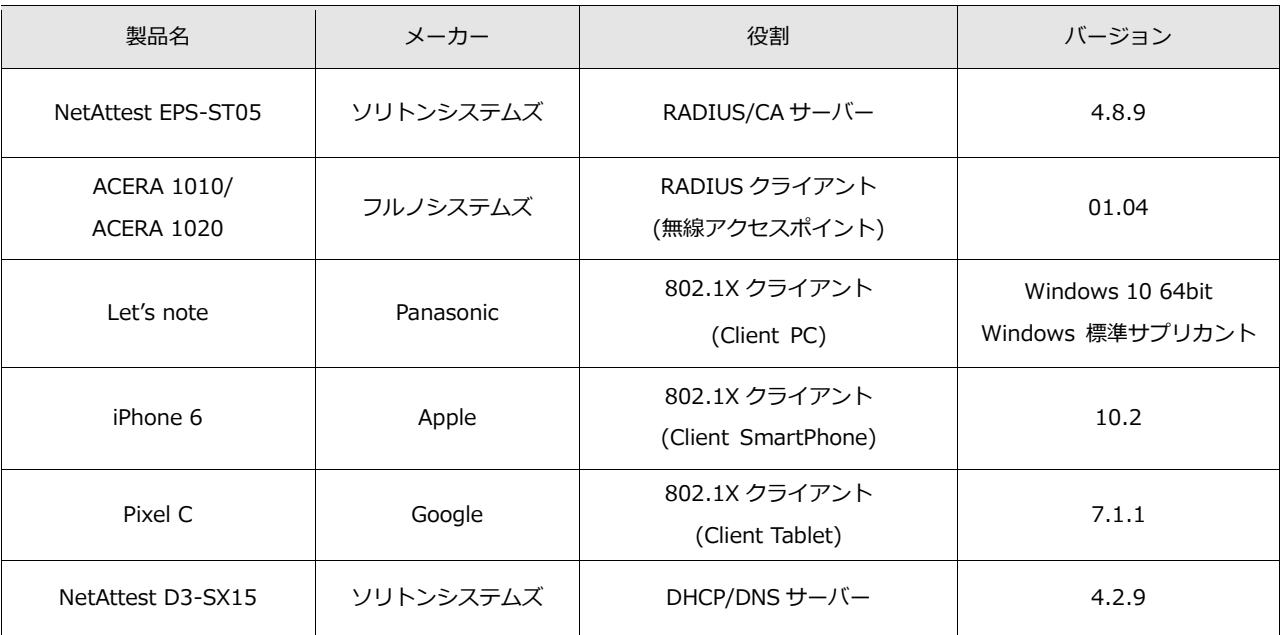

## <span id="page-6-2"></span>1-2-2 認証方式

## <span id="page-6-3"></span>IEEE802.1X EAP-TLS/EAP-PEAP(MS-CHAP V2)

### 1-2-3 ネットワーク設定

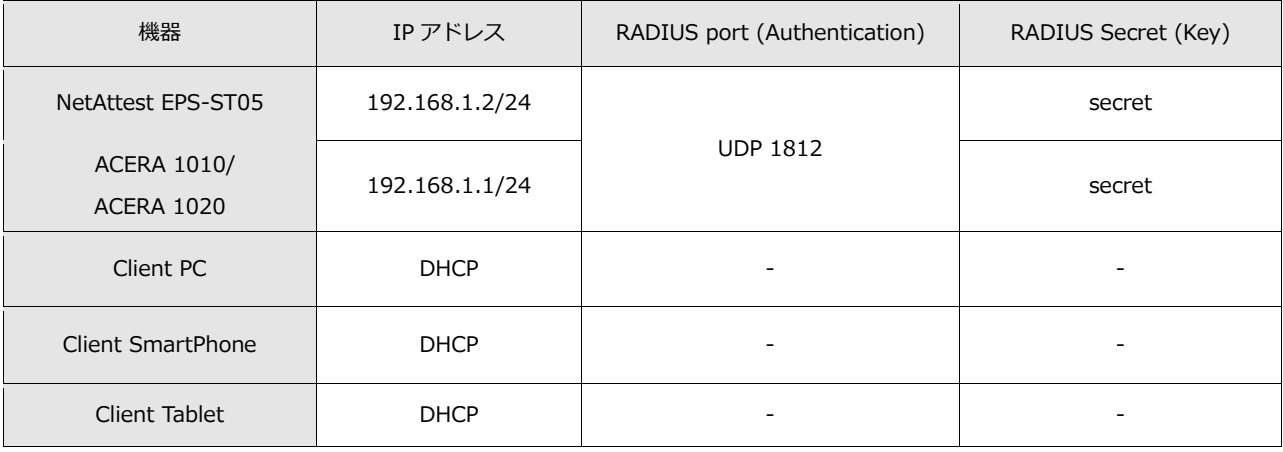

# <span id="page-7-0"></span>2. NetAttest EPS の設定

## <span id="page-7-1"></span>2-1 初期設定ウィザードの実行

NetAttest EPS の初期設定は LAN2(管理インターフェイス)から行います。初期の IP アドレスは 「192.168.2.1/24」です。管理端末に適切な IP アドレスを設定し、Internet Explorer から 「http://192.168.2.1:2181/」にアクセスしてください。

下記のような流れでセットアップを行います。

- 1. システム初期設定ウィザードの実行
- 2. サービス初期設定ウィザードの実行
- 3. RADIUS クライアントの登録
- 4. 認証ユーザーの追加登録
- 5. 証明書の発行

## <span id="page-8-0"></span>2-2 システム初期設定ウィザードの実行

NetAttest EPS の初期設定は LAN2(管理インターフェイス)から行います。初期の IP アドレスは 「192.168.2.1/24」です。管理端末に適切な IP アドレスを設定し、Internet Explorer から 「http://192.168.2.1:2181/」にアクセスしてください。

その後、システム初期設定ウィザードを使用し、以下の項目を設定します。

- タイムゾーンと日付・時刻の設定
- ホスト名の設定
- サービスインターフェイスの設定
- 管理インターフェイスの設定
- メインネームサーバーの設定

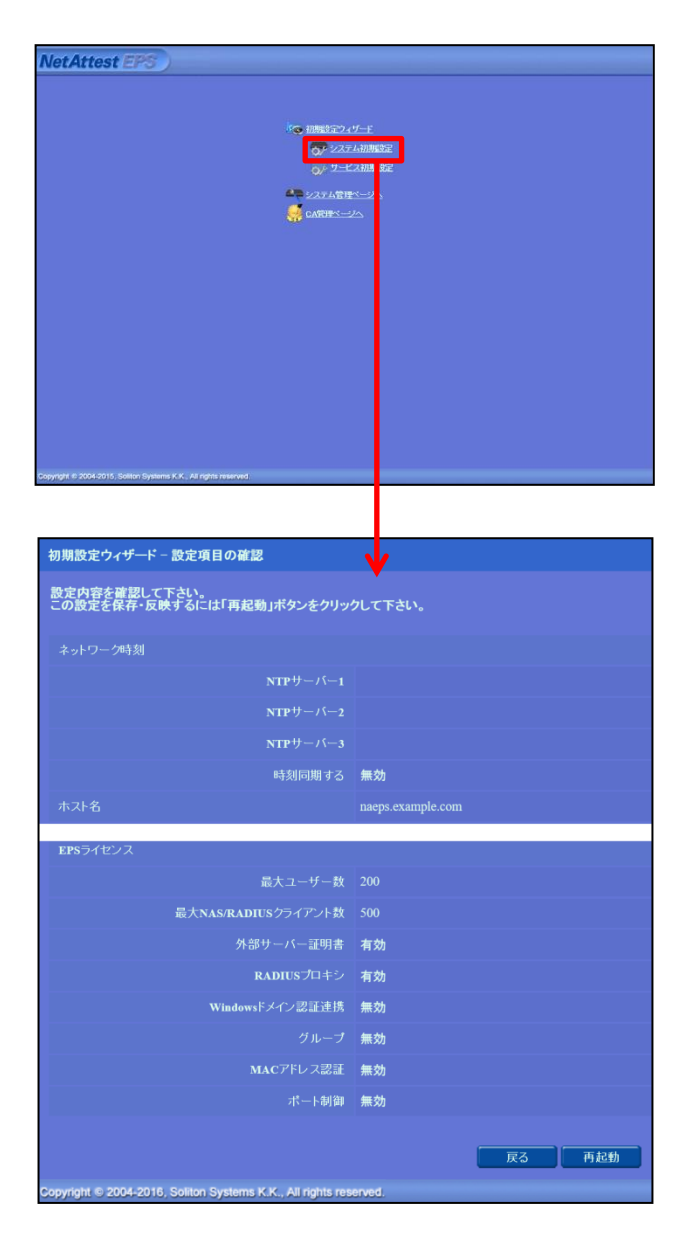

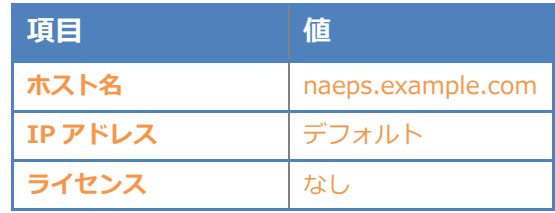

## <span id="page-9-0"></span>2-3 サービス初期設定ウィザードの実行

サービス初期設定ウィザードを実行します。

- CA 構築
- LDAP データベースの設定
- RADIUS サーバーの基本設定 (全般)
- RADIUS サーバーの基本設定 (EAP)
- RADIUS サーバーの基本設定 (証明書検証)
- NAS/RADIUS クライアント設定

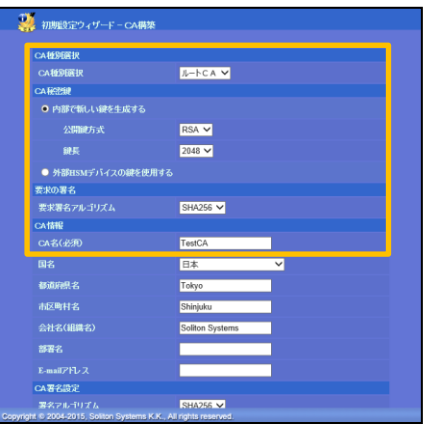

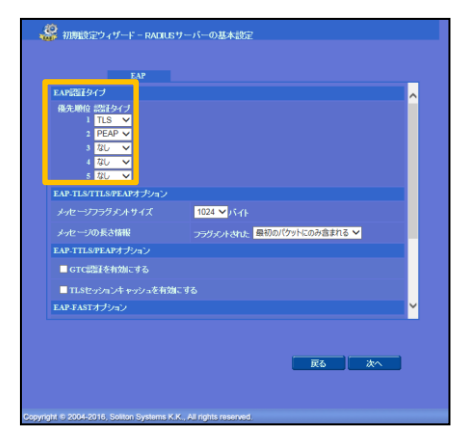

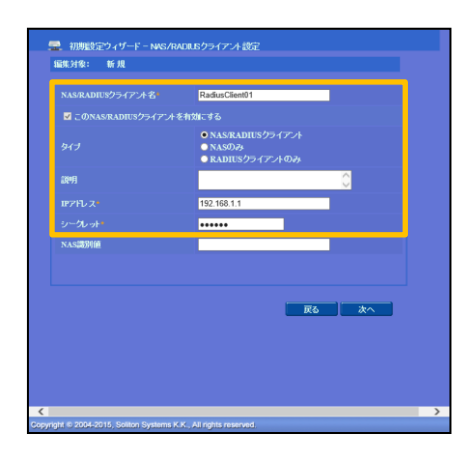

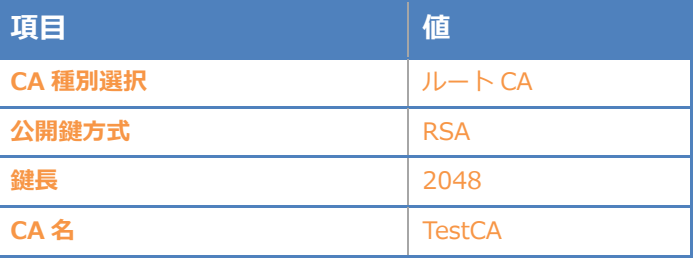

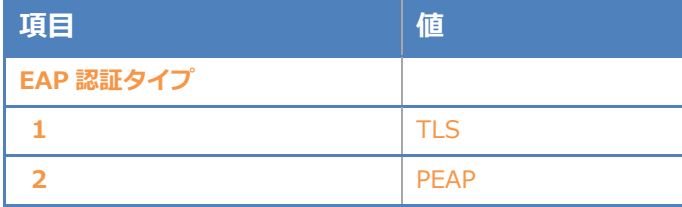

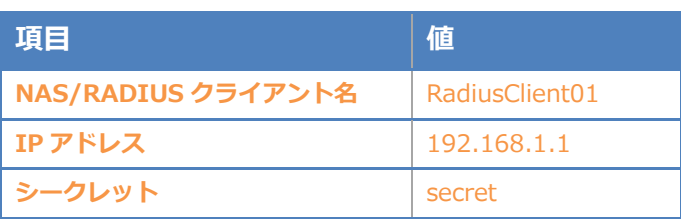

<span id="page-10-0"></span>NetAttest EPS の管理画面より、認証ユーザーの登録を行います。

「ユーザー」→「ユーザー一覧」から、『追加』ボタンでユーザー登録を行います。

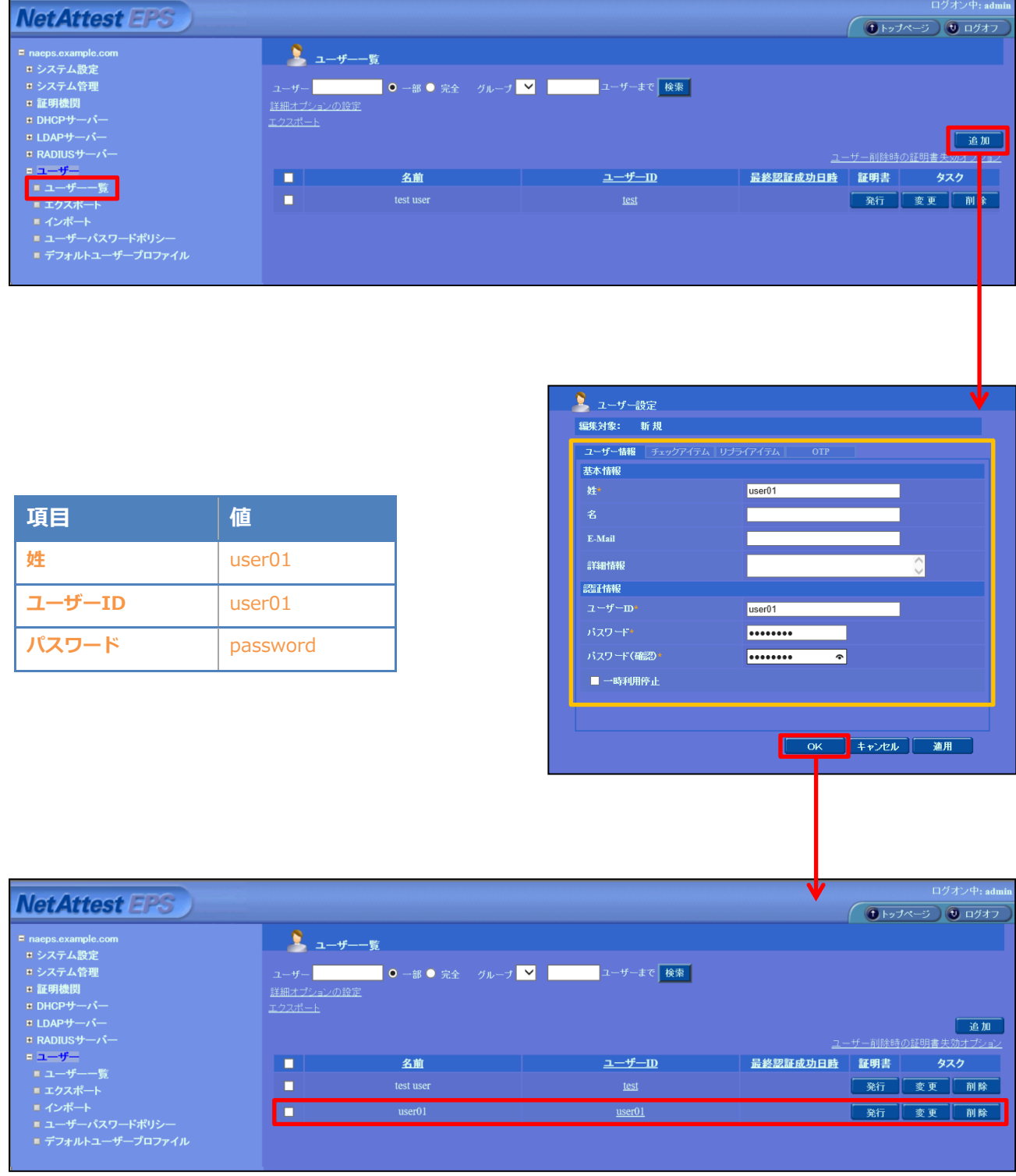

## <span id="page-11-0"></span>2-5 クライアント証明書の発行

NetAttest EPS の管理画面より、クライアント証明書の発行を行います。

「ユーザー」→「ユーザー一覧」から、該当するユーザーのクライアント証明書を発行します。

(クライアント証明書は、user01\_02.p12 という名前で保存)

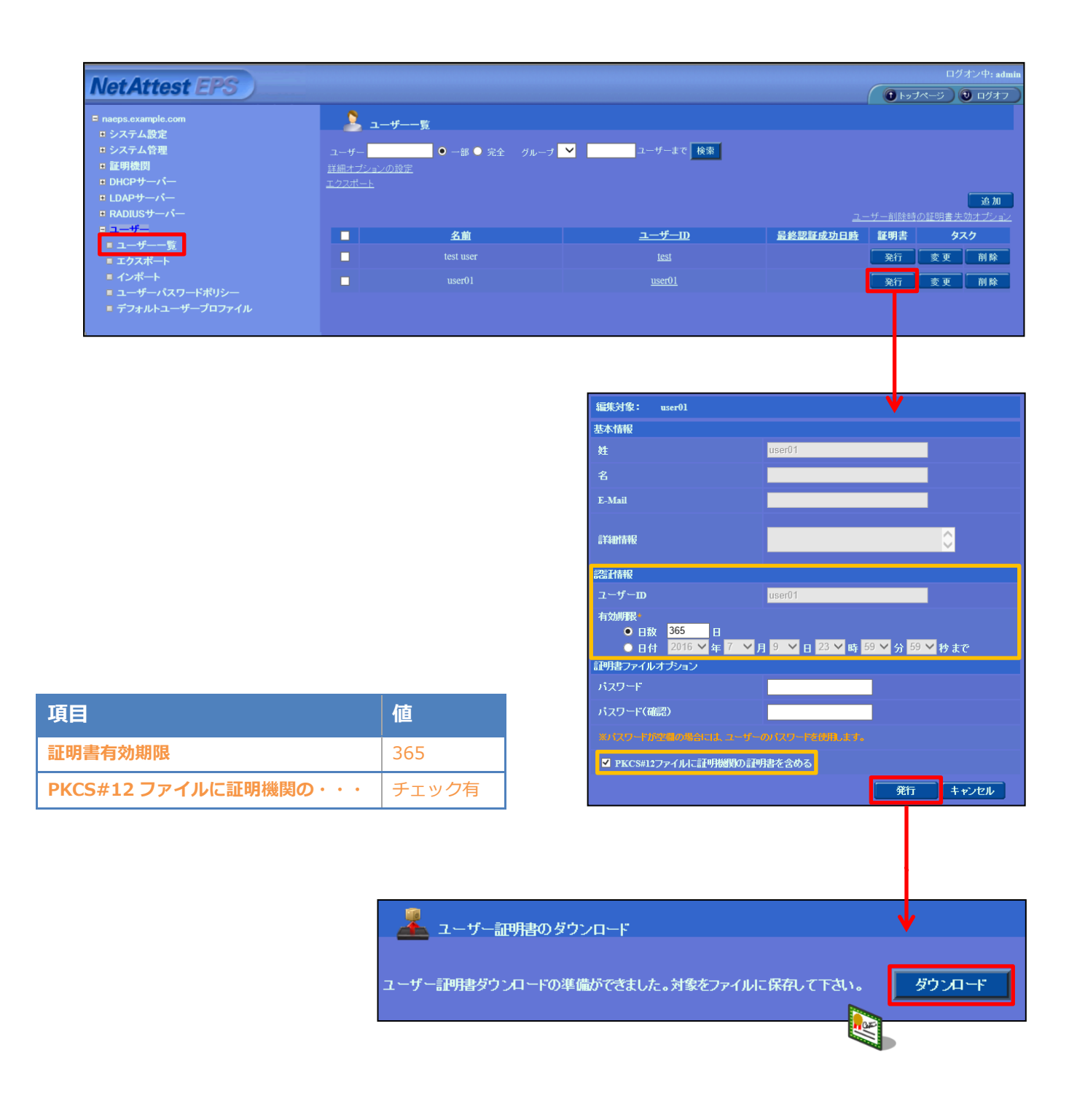

# <span id="page-12-0"></span>3. ACERA 1010/ACERA 1020 の設定

<span id="page-12-1"></span>3-1 ACERA 1010/ACERA 1020 設定の流れ

- 1. ACERA へログイン
- 2. IP アドレス設定
- 3. 無線設定
- 4. ESSID 設定
- 5. 設定反映

## <span id="page-13-0"></span>3-2 ACERA へログイン

ACERA 1010/ACERA 1020 の初期設定は LAN1 から行います。初期の IP アドレスは 「192.168.1.10/24」です。管理端末に適切な IP アドレスを設定し、Internet Explorer から 「http://192.168.1.10/」にアクセスしてください。

その後、以下の項目を設定します。

- ACERA IP アドレスの設定
- 無線の設定
- ESSID の設定

アクセスすると下記のログイン画面が表示されます。

各項目に値を入力しログインしてください。

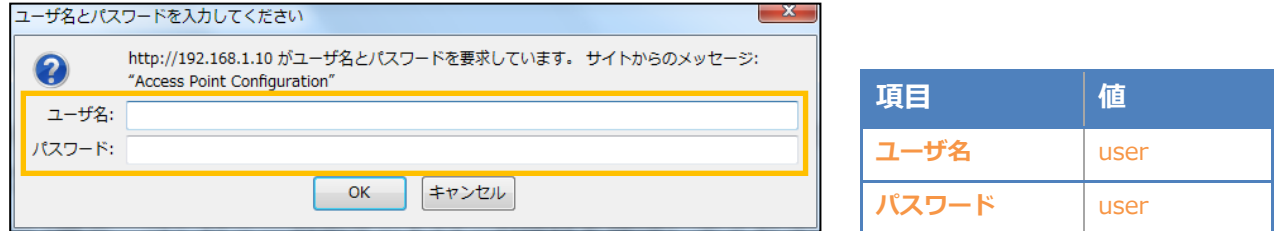

ログインすると、下記画面が表示されます。

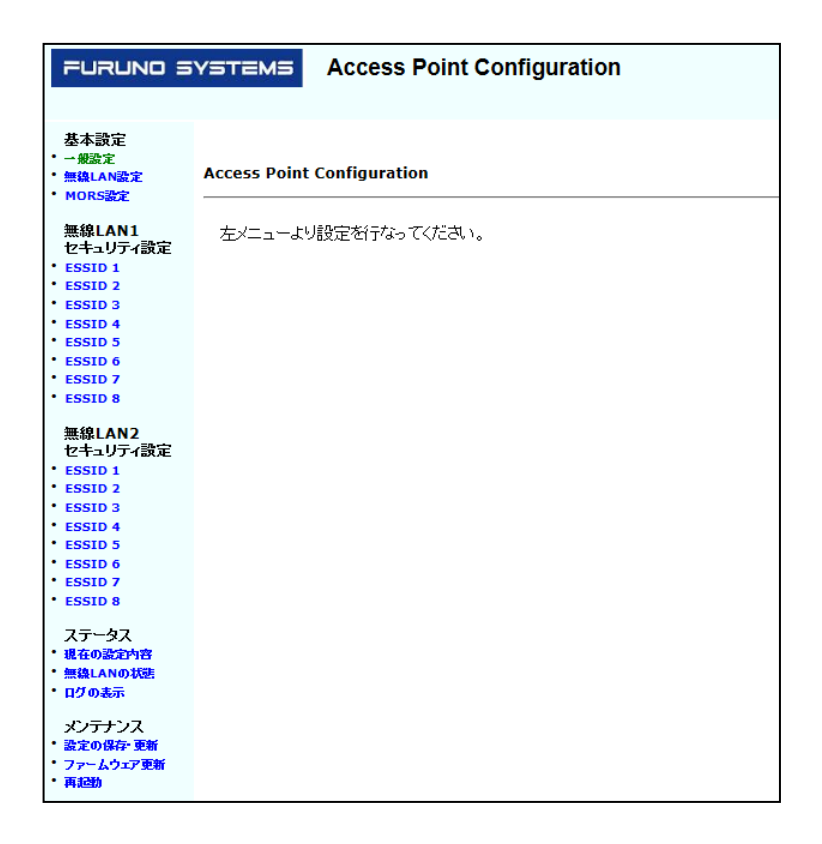

## <span id="page-14-0"></span>3-3 IP アドレス設定

一般設定より IP アドレス・サブネットマスクなど必要なパラメータを設定してください。 ※NetAttest EPS に IP 通信できる IP 設定が必要です。

※ACERA の IP アドレスが RADIUS クライアントの IP アドレスになります。

「基本設定」の「一般設定」を選択します。

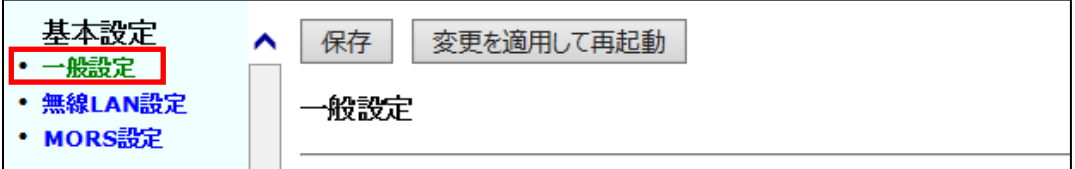

IP アドレス等、有線 LAN 側の設定を行います。

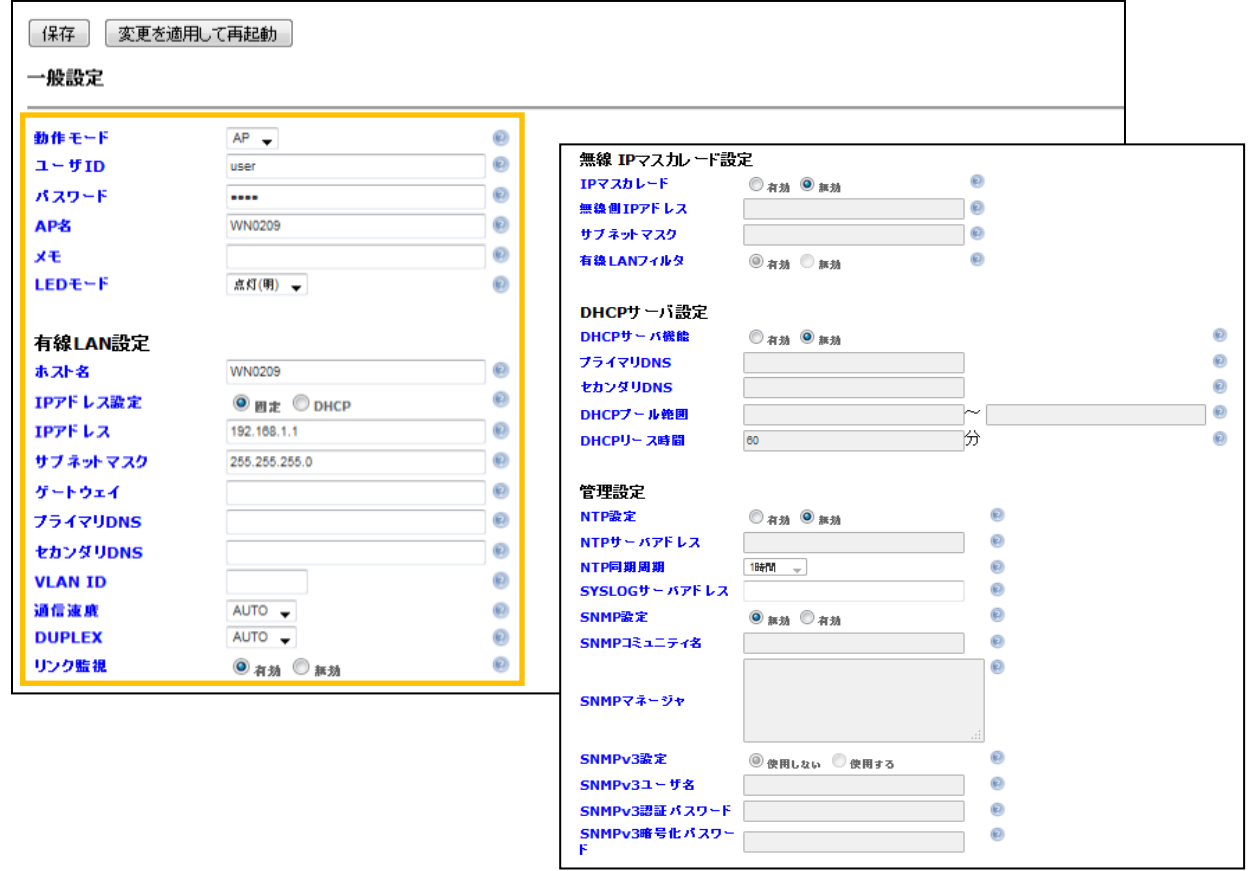

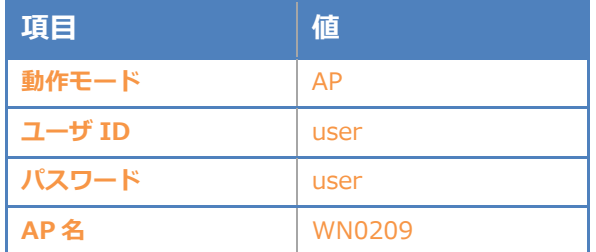

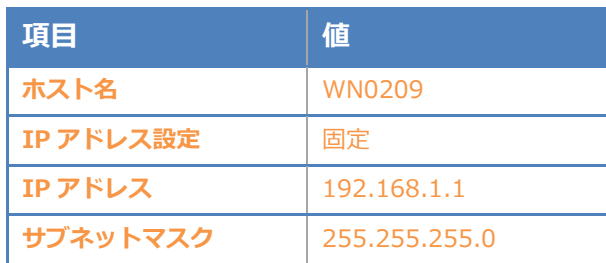

設定が完了したら画面ごとに変更した設定内容を保存してください。 画面上部の「保存」ボタンを押下します。

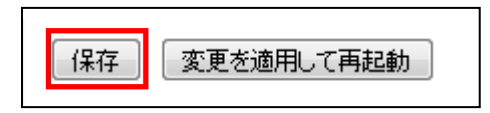

下記メッセージが表示されますので「OK」ボタンを押下します。

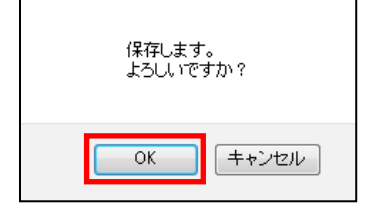

※この時点ではまだ設定は反映されておりません。

### <span id="page-16-0"></span>3-4 無線設定

「基本設定」の「無線 LAN 設定」を選択します。

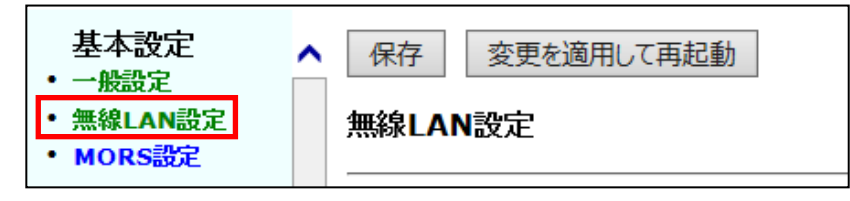

チャネル等、必要に応じて設定してください。

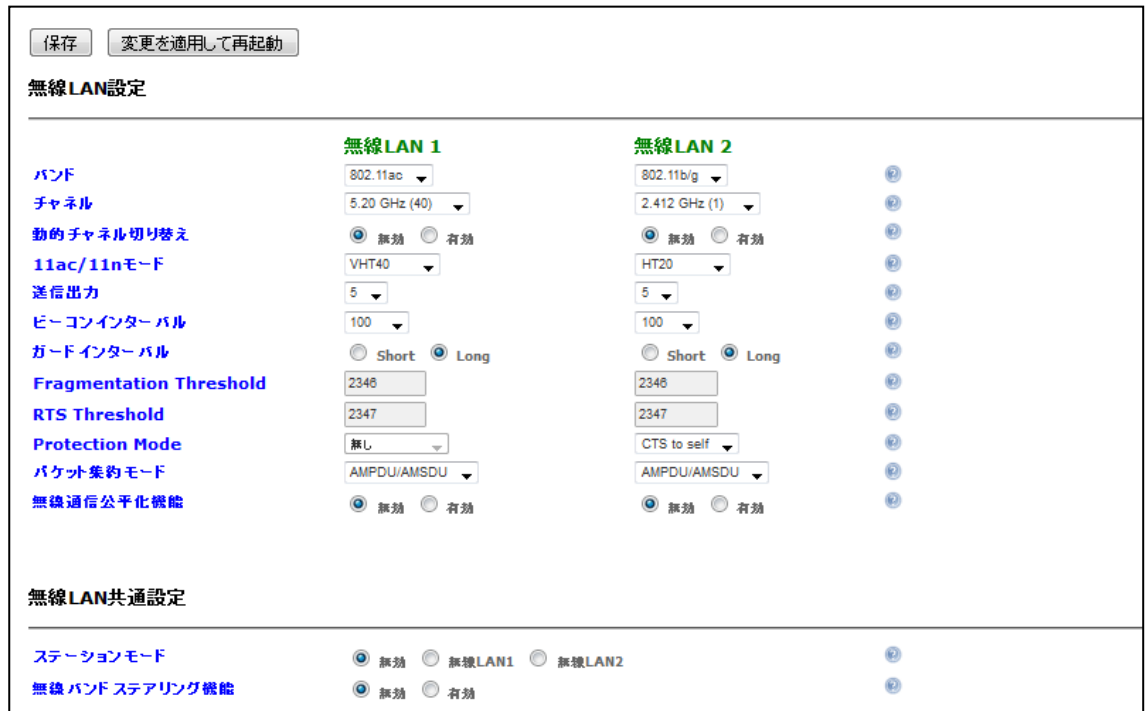

設定が完了したら、画面ごとに変更した設定内容を保存してください。

画面上部の「保存」ボタンを押下します。

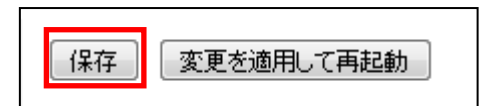

下記メッセージが表示されますので「OK」ボタンを押下します。

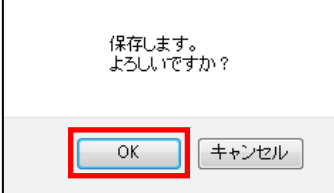

※この時点ではまだ設定は反映されておりません。

## <span id="page-17-0"></span>3-5 ESSID 設定

ESSIDを設定します。

「無線LAN1 セキュリティ設定」の「ESSID 1」を選択します

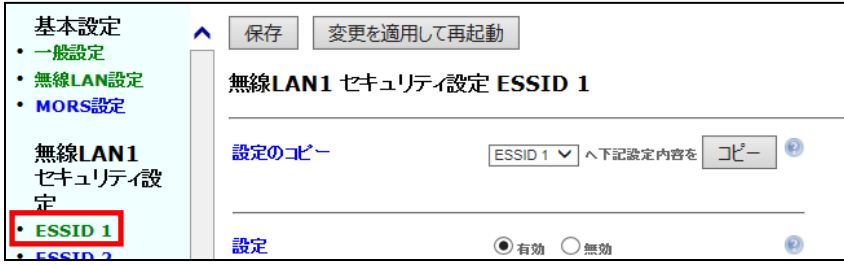

ACERAでは複数ESSIDを設定でき、ESSID毎にセキュリティを変更できます。

RADIUSサーバーを登録する場合もESSID毎に登録します。ここでは以下のパラメータを 設定しています。

※必要に応じて「無線LAN2 セキュリティ設定」でも同様の設定を行ってください。

- ESSIDの有効/無効
- **•** ESSID
- ステルスモードの有効/無効
- 暗号方式
- WPA、802.1x 共通設定 (RADIUS サーバーの登録)

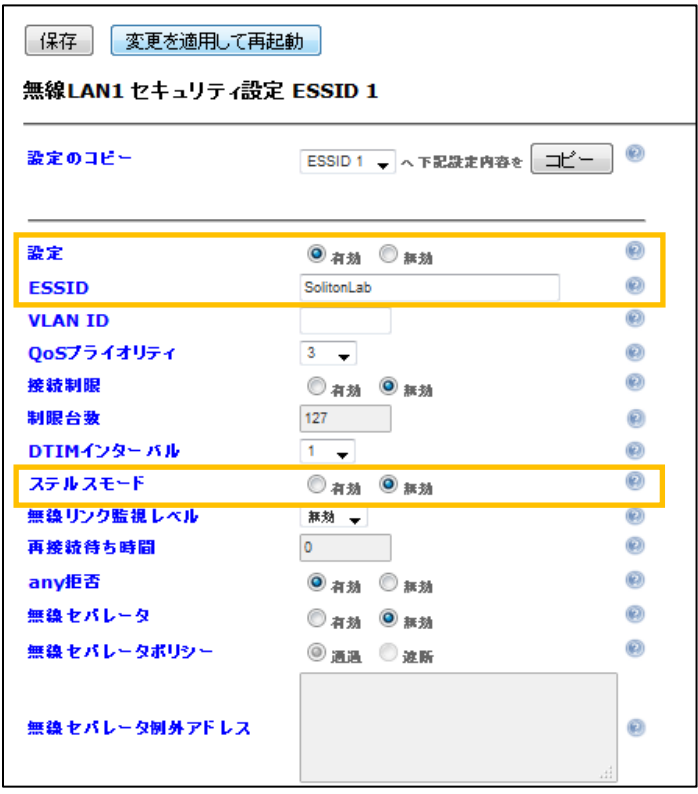

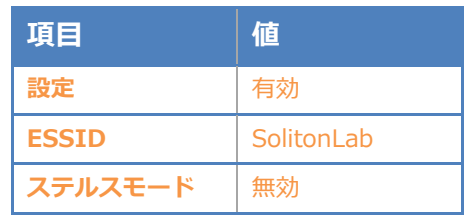

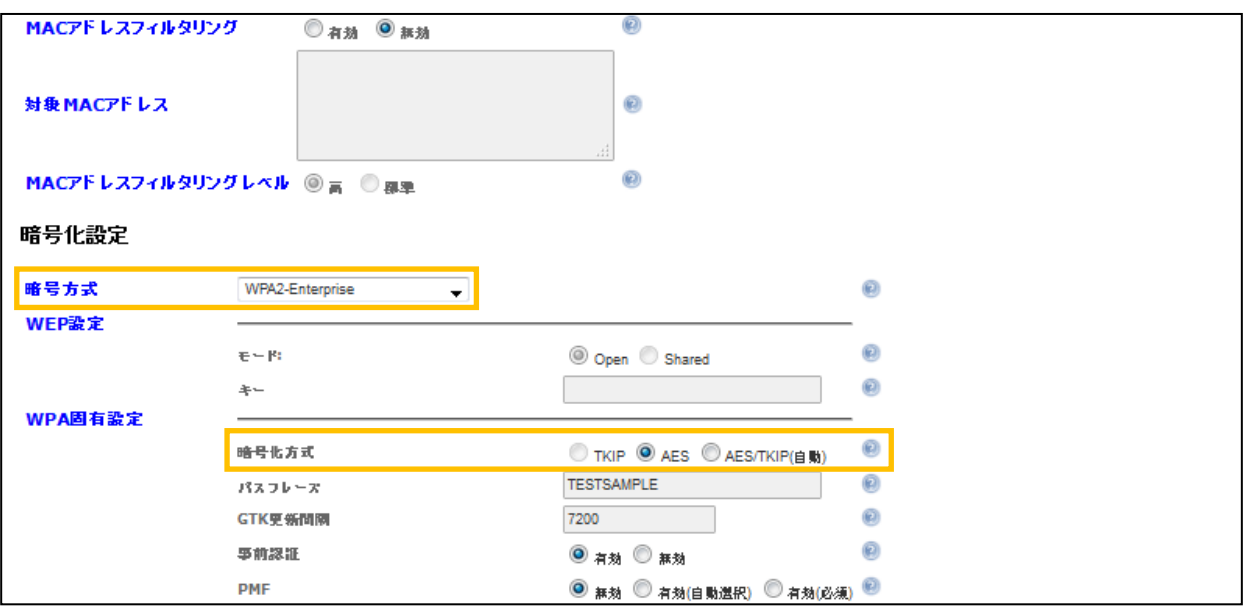

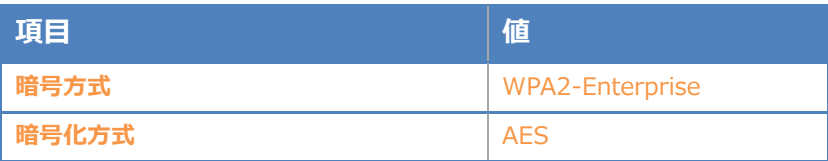

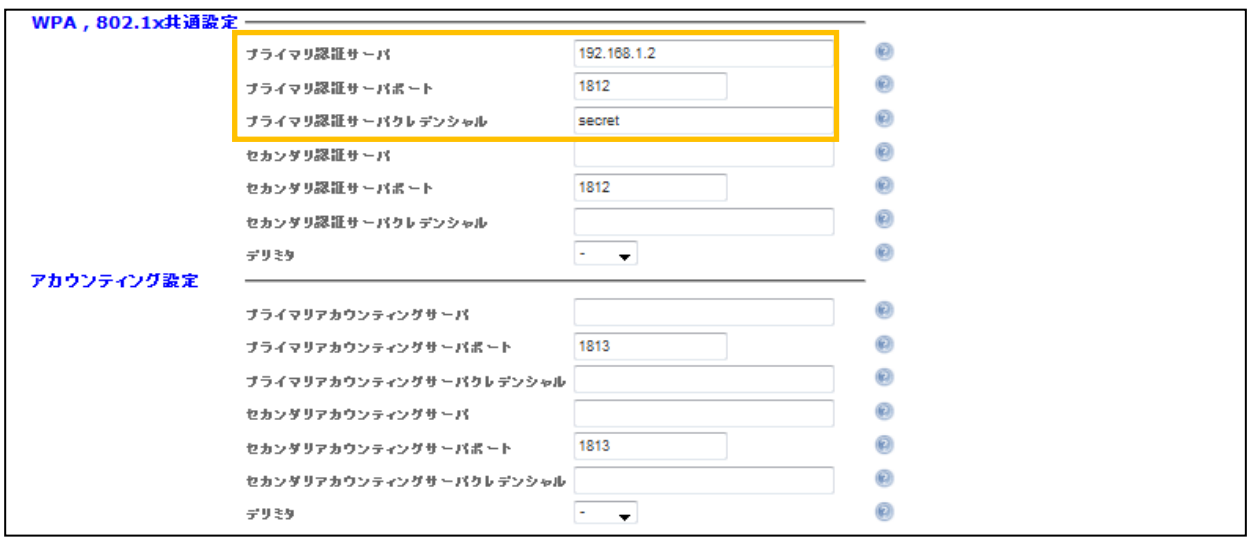

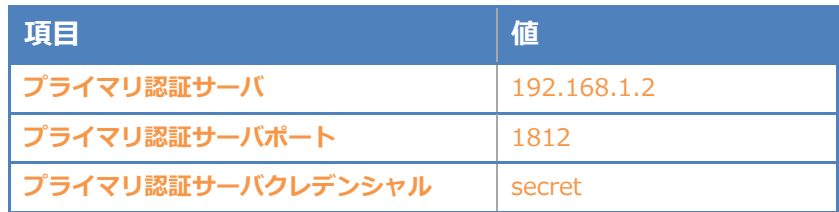

【暗号方式 】

暗号方式には以下の方式を選択できますが、RADIUS サーバーを利用する場合は WPA2-Enterprise (暗号化が TKIP/AES の場合) もしくは IEEE802.1x (暗号化が WEP の 場合)を選択してください。ここでは WPA2-Enterprise を選択しています。

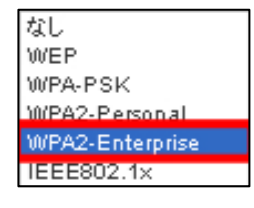

#### 【WPA、802.1x共通設定 (RADIUSサーバーの登録)】

RADIUSサーバーは、プライマリ・セカンダリを登録可能です。

【ホスト名】RADIUS サーバー NetAttest EPS を指定(FQDN もしくは IP アドレス) 【ポート番号】1812 (RADIUS サーバーで利用する認証ポート番号)

【クレデンシャル(Secret)】最大 16 桁

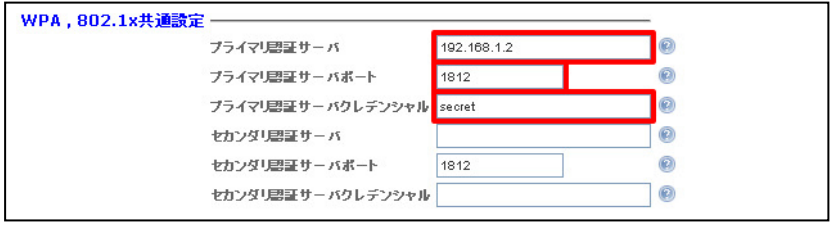

設定が完了したら画面ごとに変更した設定内容を保存してください。

画面上部の「保存」ボタンを押下します。

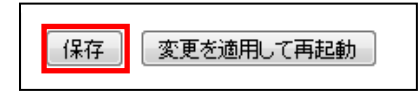

下記メッセージが表示されますので「OK」ボタンを押下します。

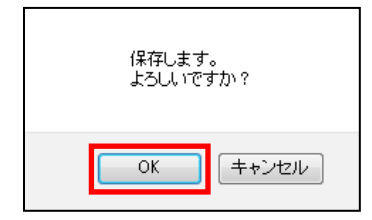

※この時点ではまだ設定は反映されておりません。

<span id="page-20-0"></span>すべての項目を設定後、変更を適用するために「変更を適用して再起動」ボタンを押下し、 再起動を行います。

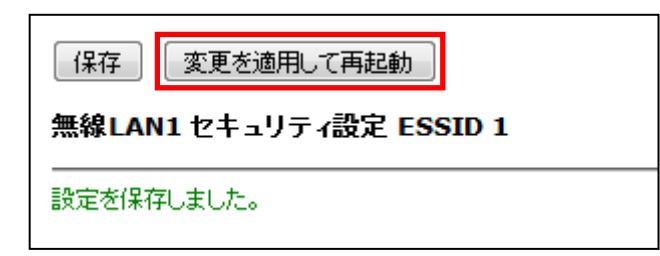

下記メッセージが表示されますので「OK」ボタンを押下します。

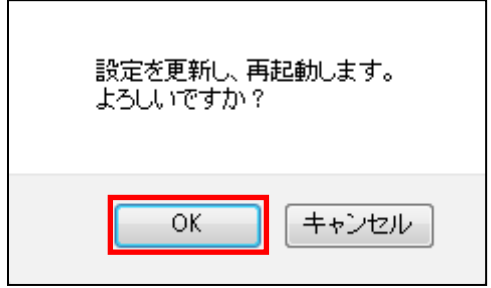

下記メッセージが表示され、ACERA が再起動されます。

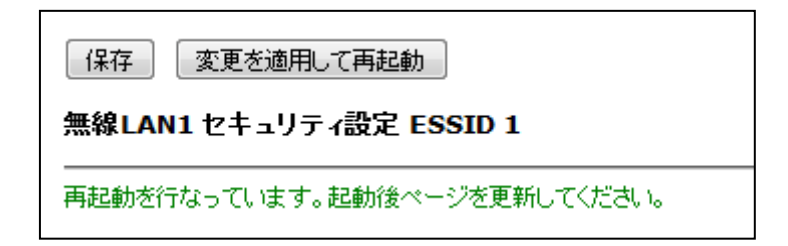

ACERA 1010/ACERA 1020 の設定は以上です。

# <span id="page-21-0"></span>4. EAP-TLS 認証でのクライアント設定

<span id="page-21-1"></span>4-1 Windows 10 での EAP-TLS 認証

<span id="page-21-2"></span>4-1-1 クライアント証明書のインポート

PC にクライアント証明書をインポートします。ダウンロードしておいたクライアント証明書 (user01\_02.p12)をダブルクリックすると、証明書インポートウィザードが実行されます。

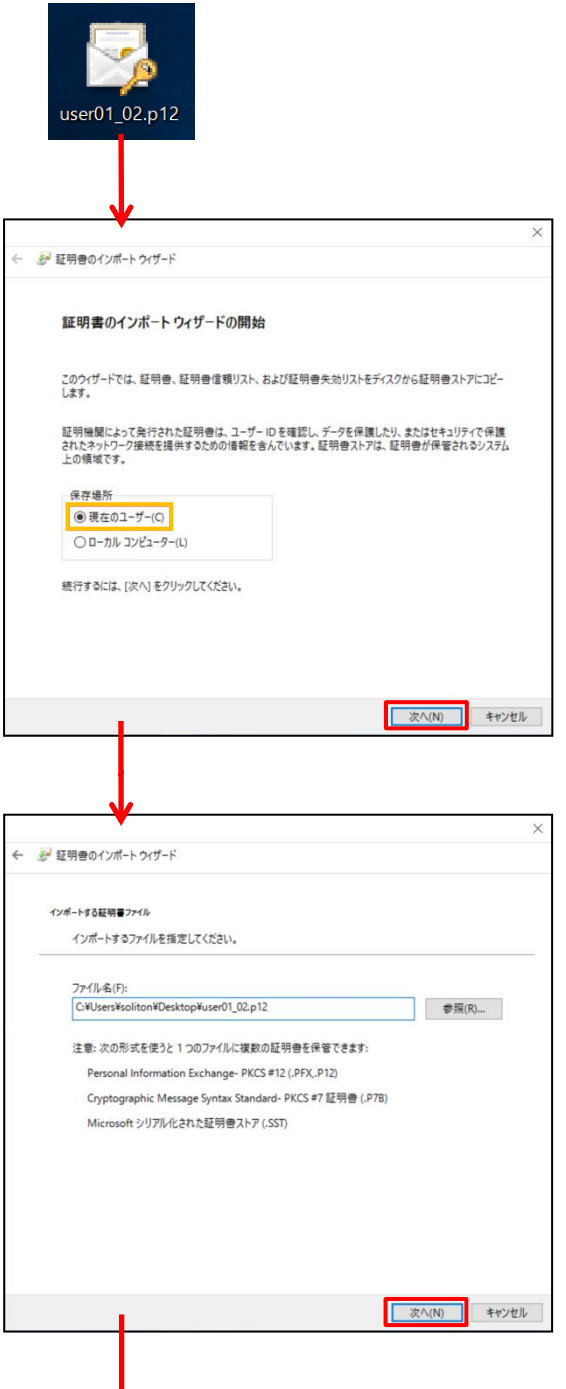

J

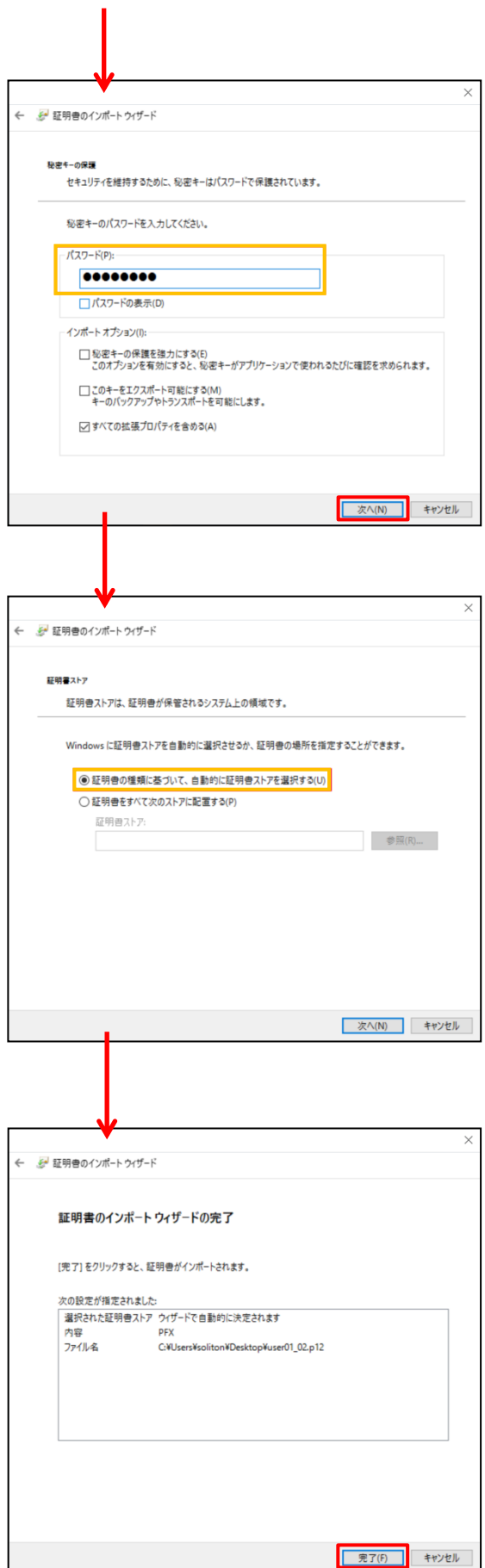

【パスワード】 NetAttest EPS で証明書を 発行した際に設定したパスワードを入力 <span id="page-23-0"></span>Windows 標準サプリカントで TLS の設定を行います。

※本項では TLS の設定のみ記載します。その他の認証方式の設定に関しては付録をご参照ください。 [ワイヤレスネットワークのプロパティ] の [セキュリティ] タブから以下の設定を行います。

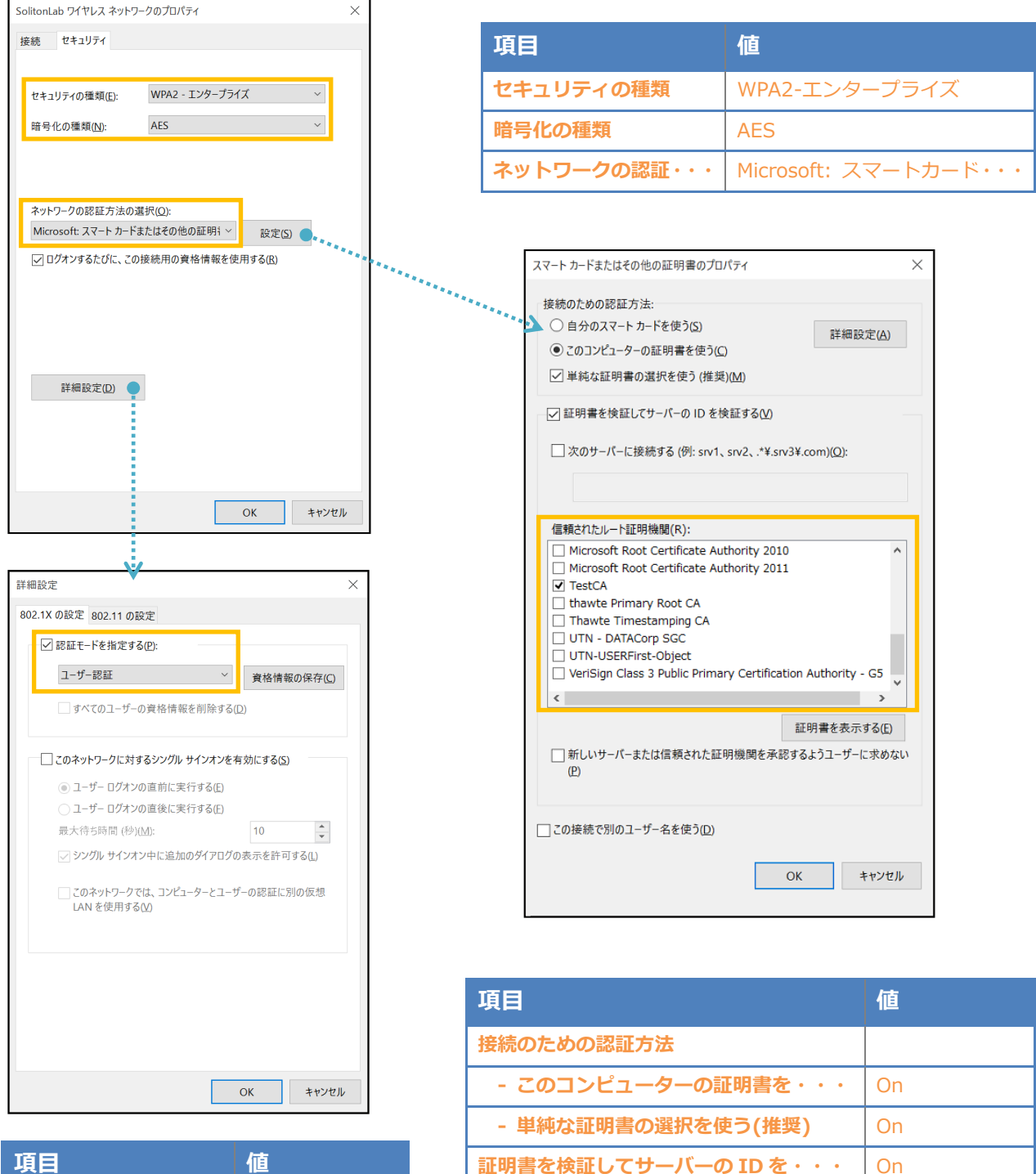

信頼されたルート証明機関 インスタイム TestCA

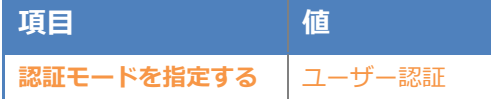

### <span id="page-24-0"></span>4-2 iOS(iPhone 6)での EAP-TLS 認証

<span id="page-24-1"></span>4-2-1 クライアント証明書のインポート

NetAttest EPS から発行したクライアント証明書を iOS デバイスにインポートする方法として、 下記の方法などがあります。

- 1) Mac OS を利用して Apple Configurator を使う方法
- 2) クライアント証明書をメールに添付し iOS デバイスに送り、インポートする方法
- 3) SCEP で取得する方法 (NetAttest EPS-ap を利用できます)

いずれかの方法で CA 証明書とクライアント証明書をインポートします。本書では割愛します。

#### <span id="page-25-0"></span>4-2-2 サプリカント設定

ACERA 1010/ACERA 1020 で設定した SSID を選択し、サプリカントの設定を行います。 ※本項では TLS の設定のみ記載します。その他の認証方式の設定に関しては付録をご参照ください。 まず、「ユーザー名」には証明書を発行したユーザーのユーザーID を入力します。次に「モード」よ り「EAP-TLS」を選択します。その後、「ユーザー名」の下の「ID」よりインポートされたクライア ント証明書を選択します。

※初回接続時は「信頼されていません」と警告が出るので、「信頼」を選択し、接続します。

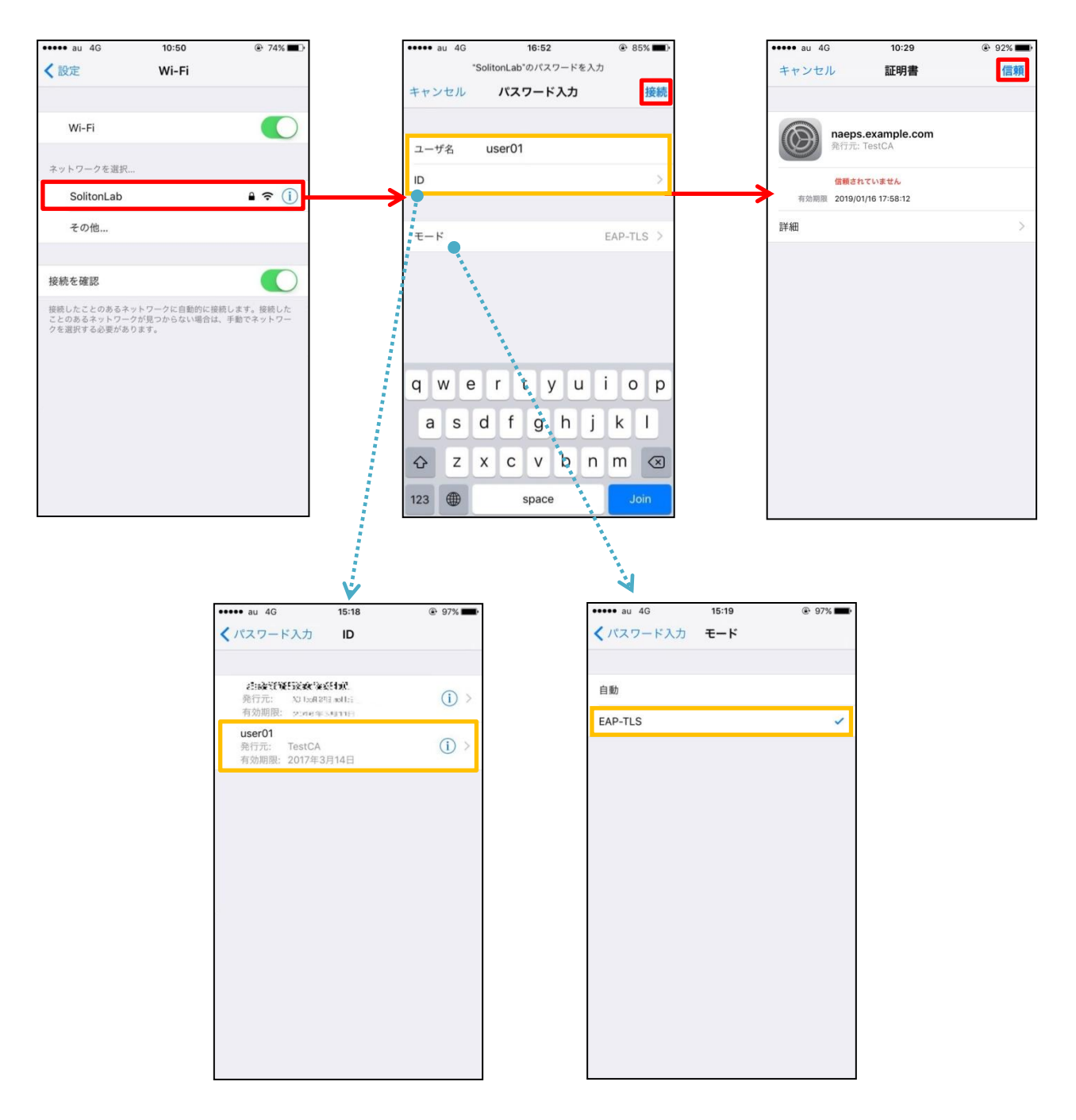

### <span id="page-26-0"></span>4-3 Android(Pixel C)での EAP-TLS 認証

#### <span id="page-26-1"></span>4-3-1 クライアント証明書のインポート

NetAttest EPS から発行したクライアント証明書を Android デバイスにインポートする方法とし て、下記3つの方法等があります。いずれかの方法で CA 証明書とクライアント証明書をインポート します。手順については、本書では割愛します。

1) SD カードにクライアント証明書を保存し、インポートする方法※1

2) クライアント証明書をメールに添付し Android デバイスに送り、インポートする方法※2

3) SCEP で取得する方法 (NetAttest EPS-ap を利用できます)※3

※1 メーカーや OS バージョンにより、インポート方法が異なる場合があります。事前にご検証ください。 ※2 メーカーや OS バージョン、メーラーにより、インポートできない場合があります。事前にご検証ください。 ※3 メーカーや OS バージョンにより、Soliton KeyManager が正常に動作しない場合があります。事前にご検証ください。

Android 7.1.1 では証明書インポート時に用途別に証明書ストアが選択できます。 本書では無線 LAN への接続を行うため「Wi-Fi」を選択しています。

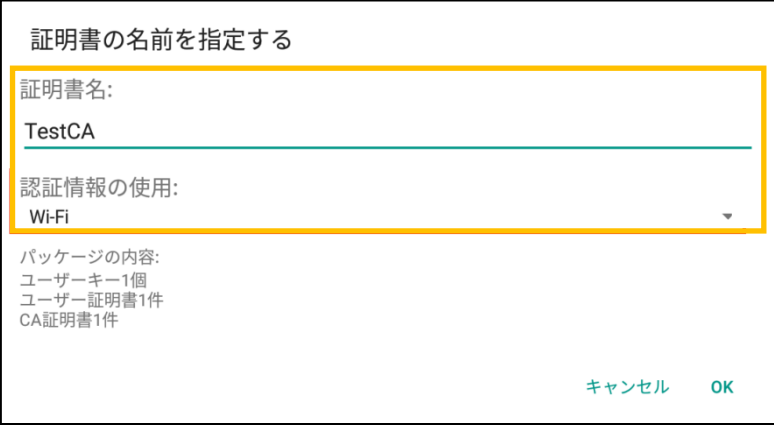

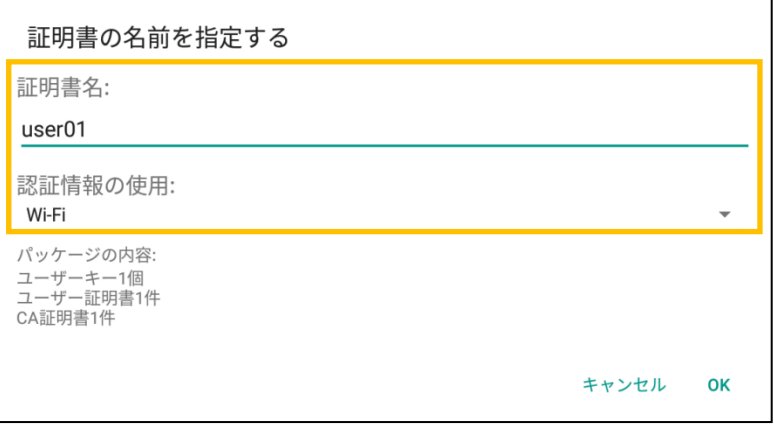

### <span id="page-27-0"></span>4-3-2 サプリカント設定

ACERA 1010/ACERA 1020 で設定した SSID を選択し、サプリカントの設定を行います。 ※本項では TLS の設定のみ記載します。その他の認証方式の設定に関しては付録をご参照ください。 「ID」には証明書を発行したユーザーのユーザーID を入力します。CA 証明書とユーザー証明書は、 インポートした証明書を選択してください。

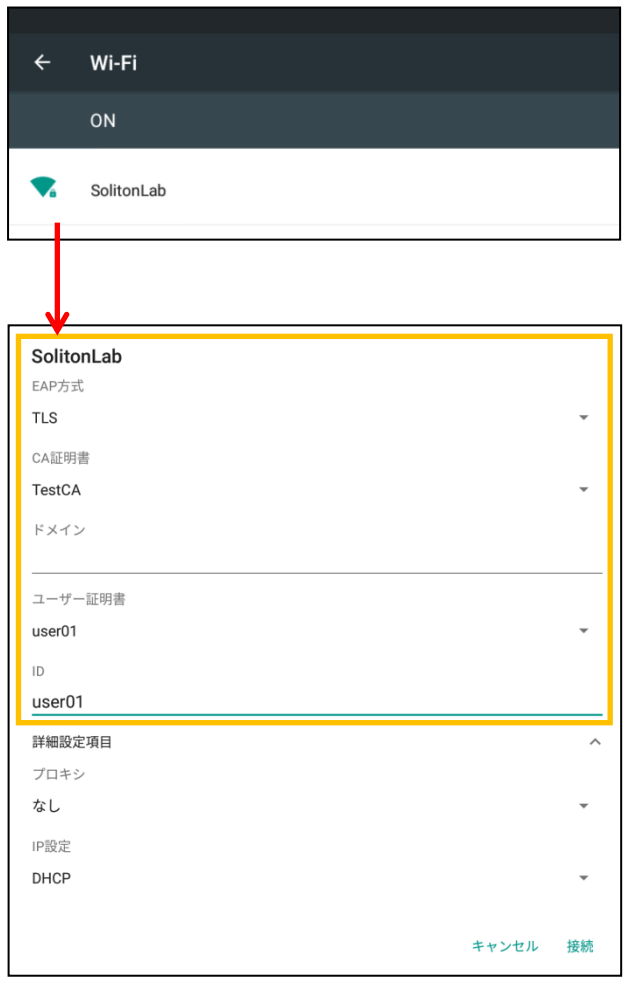

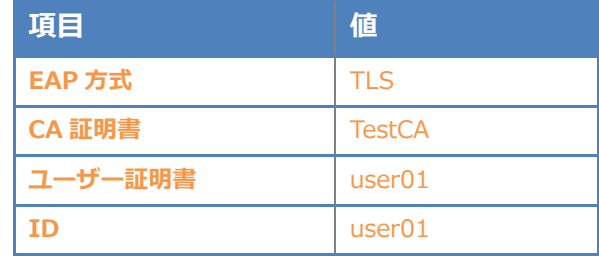

# <span id="page-28-0"></span>5. EAP-PEAP 認証でのクライアント設定

## <span id="page-28-1"></span>5-1 Windows 10 のサプリカント設定

[ワイヤレスネットワークのプロパティ] の「セキュリティ」タブから以下の設定を行います。

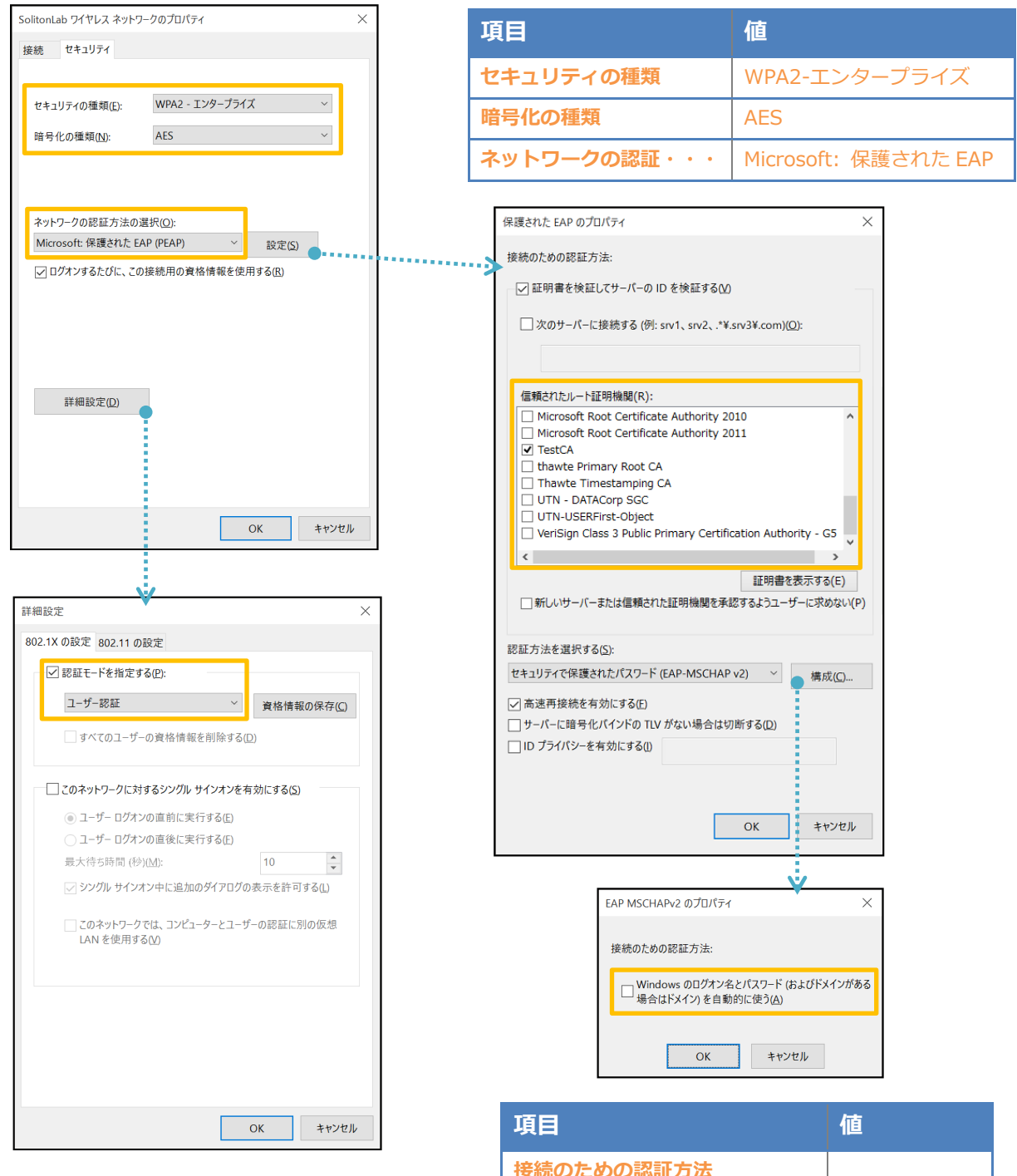

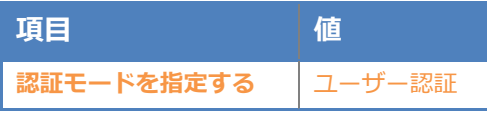

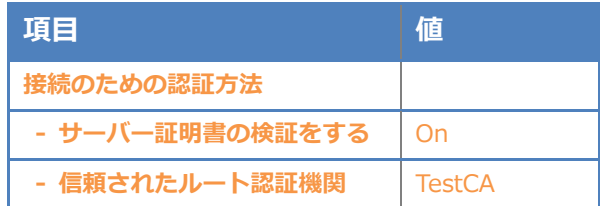

## <span id="page-29-0"></span>5-2 iOS(iPhone 6)のサプリカント設定

ACERA 1010/ACERA 1020 で設定した SSID を選択し、サプリカントの設定を行います。「ユー ザー名」、「パスワード」には"2-4 ユーザー登録"で設定したユーザーID、パスワードを入力してくだ さい。

※初回接続時は「証明書が信頼されていません」と警告が出るので、「信頼」を選択し、接続します。

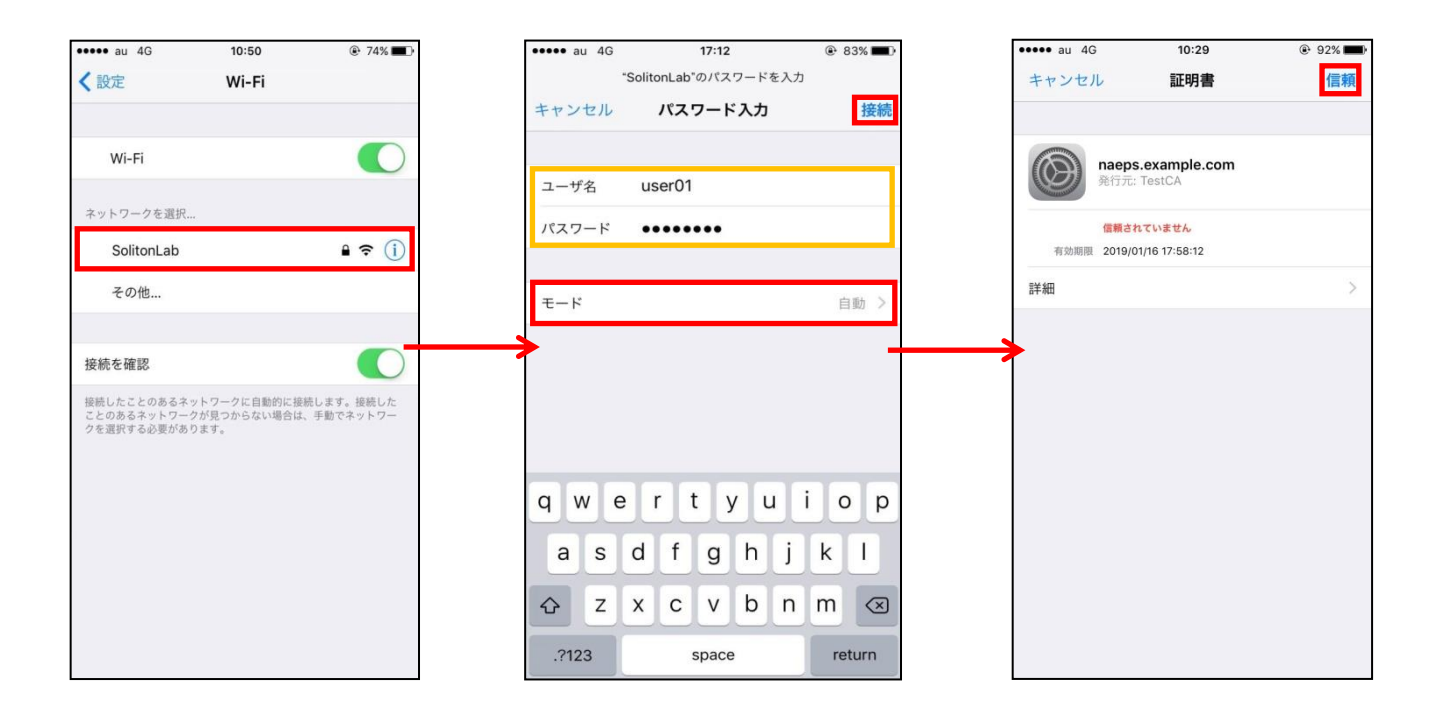

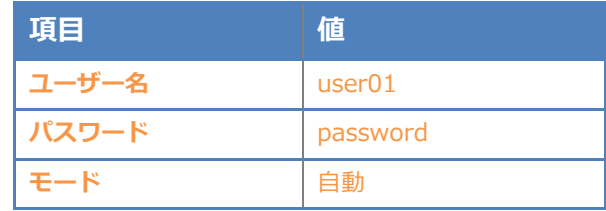

## <span id="page-30-0"></span>5-3 Android(Pixel C)のサプリカント設定

ACERA 1010/ACERA 1020 で設定した SSID を選択し、サプリカントの設定を行います。「ID」 「パスワード」には"2-4 ユーザー登録"で設定したユーザーID、パスワードを入力してください。「CA 証明書」には、インポートした CA 証明書を選択してください。

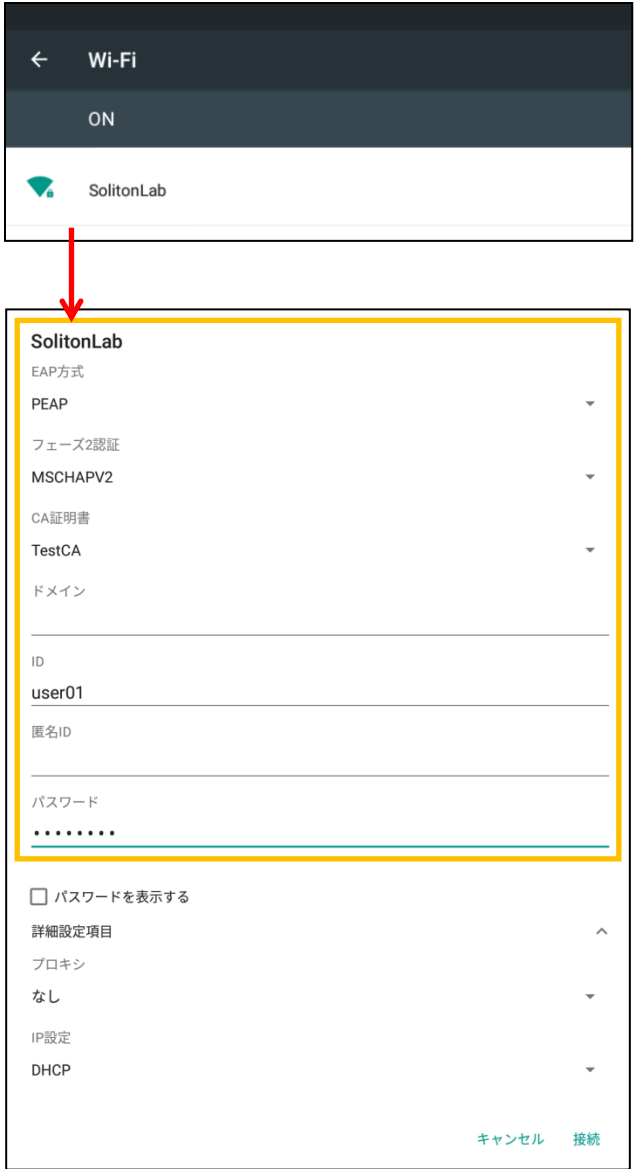

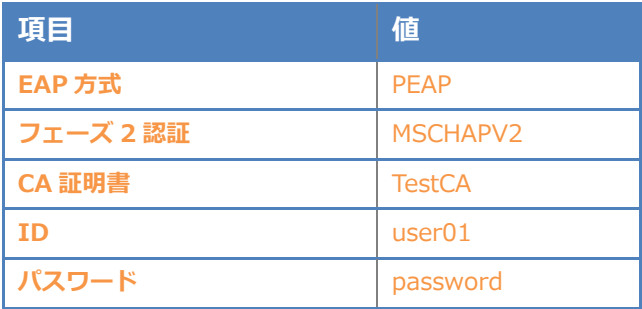

# <span id="page-31-0"></span>6. 動作確認結果

## <span id="page-31-1"></span>6-1 EAP-TLS 認証

#### EAP-TLS 認証が成功した場合のログ表示例

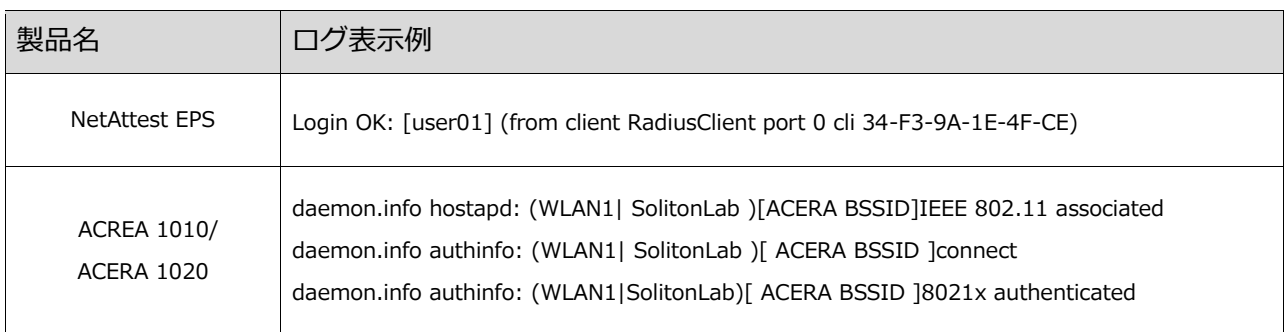

## <span id="page-31-2"></span>6-2 EAP-PEAP(MS-CHAP V2)認証

#### EAP-PEAP 認証が成功した場合のログ表示例

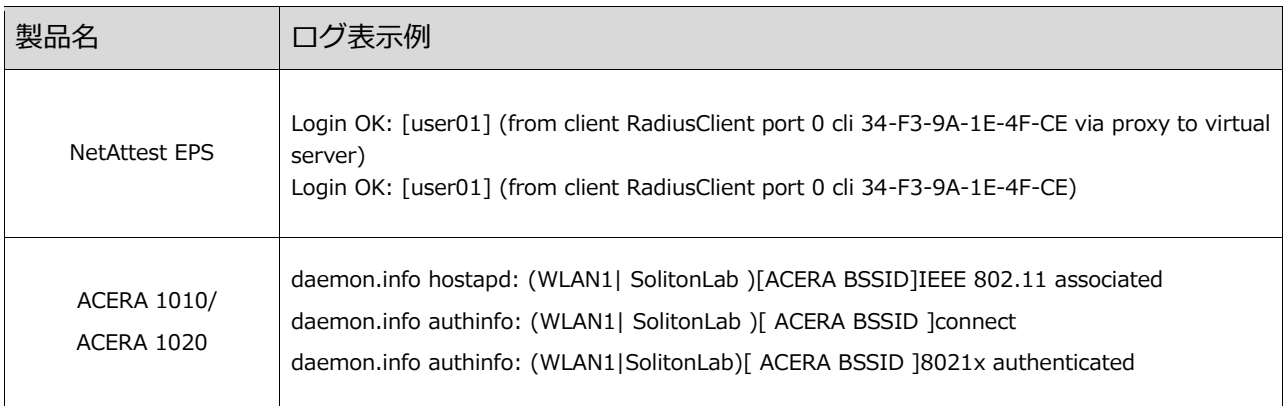

#### 改訂履歴

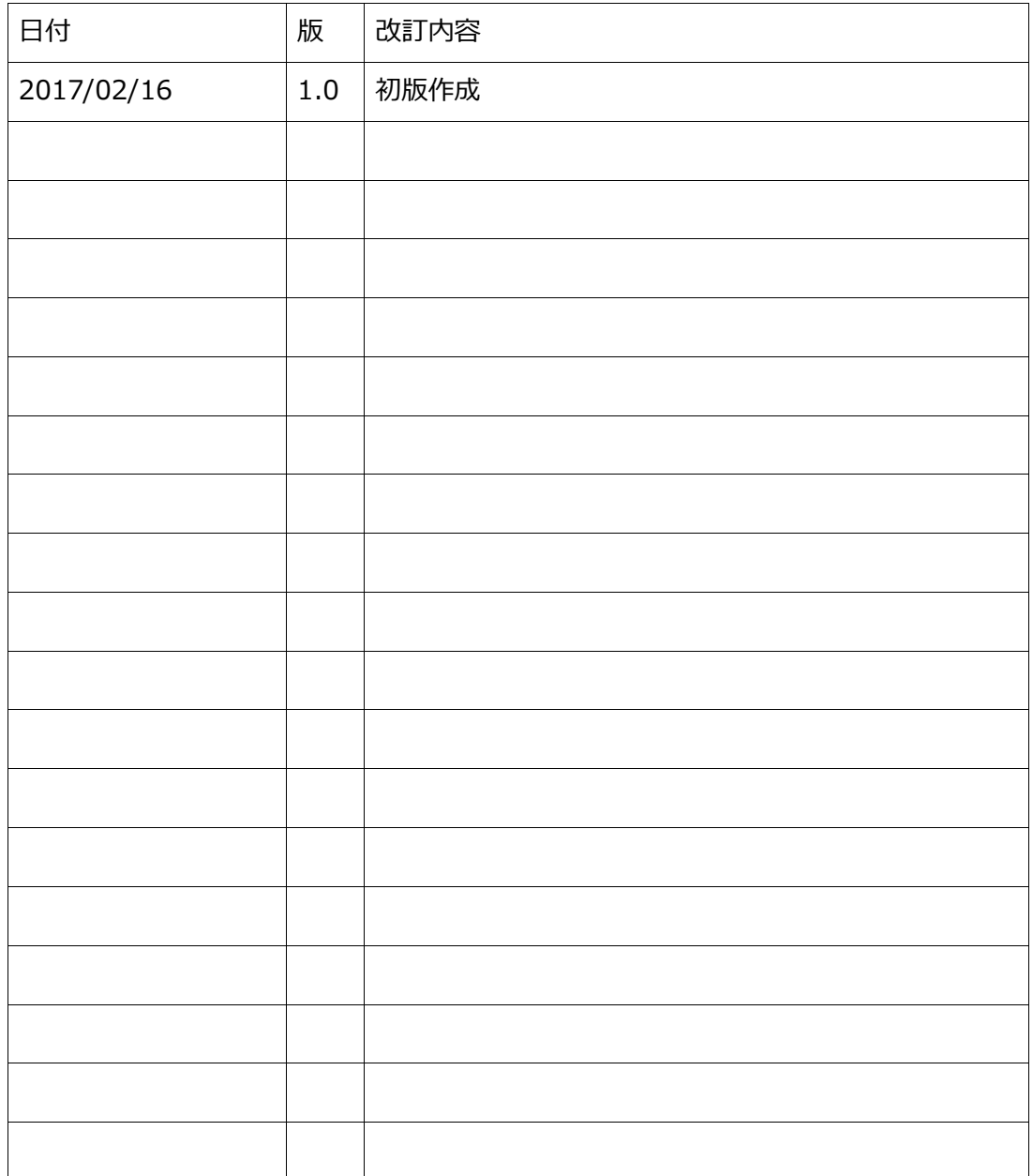